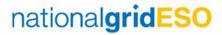

Various reports are available within eNAMS; the reports you can view vary according to your role/permissions. If you need additional reports, both ESO and TO users can create custom reports.

1. Click the **REPORT/Reports** menu:

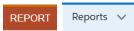

Click the button **New Report** at the top right of the screen:

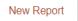

At the dialog that appears, click into the box

and enter criteria to find the Report Type you want to create (based on permissions). Select either a single table, e.g. *Outages*, or a group of tables, e.g. *Outages with PLD* to run reports across several table of data in eNAMS. In this case, we have typed/selected **Outages**:

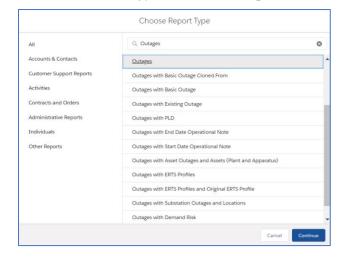

- 4. Select the item you require from the results that appear and click **Continue**; the basis of the report is created, in this case, a list of Outage numbers. The **Outline** tab shows what the table looks like, **Filters** allows you to manipulate the data
- Fields shows all fields for the selected item; you can add any field to a report, but it is easier to do this from Columns on the Outline tab
- Under Columns, type in text to search for the columns you wish to add, e.g. Planned Start Date/Time, TO Comments, etc. – click the column(s) required from the search results:

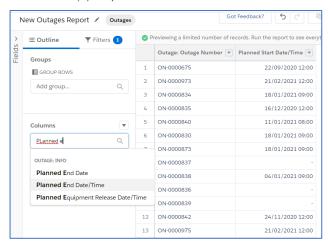

7. Switch on Update Preview Automatically to see changes as you make them (switch this off if the updates are taking a long time to display; switch it back on once you have added all required fields to preview the end result):

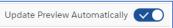

## **eNAMS Custom Report Creation**Quick Reference Guide | May 2021

8. Under GROUP ROWS, select a field that is suitable to group by, i.e., one that has several records with the same value. In this case, we have searched for and selected the field Status – this groups all Outage with the same Status together:

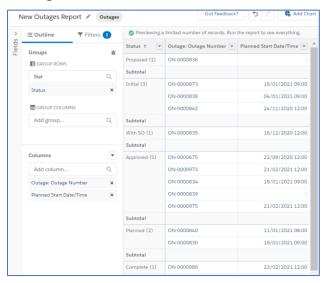

 You can also GROUP COLUMNS; again, select a field that is suitable to group by, e.g. Circuit ID:

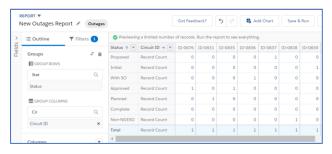

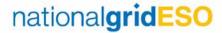

Under Filters, select the relevant option, e.g. My outages:

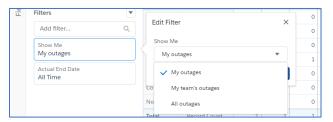

11. For date based fields, select a time period to filter on, e.g. Next 7 Days, **Current CY** (Calendar Year), etc., then click **Apply**:

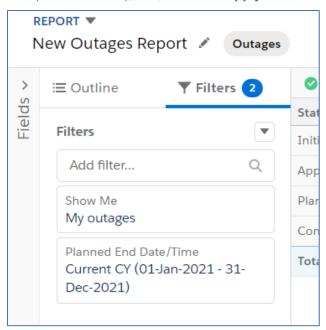

12. Click Save & Run top right; at the dialog, add the Report Name, Report Unique Name, Report Description then click Save:

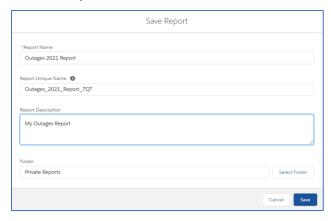

13. The report is displayed with the settings you applied:

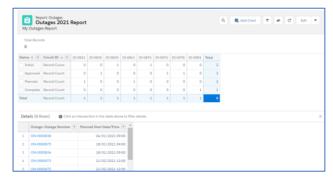

## eNAMS Custom Report Creation Quick Reference Guide | May 2021

14. Click Add Chart to add a chart to your report if required:

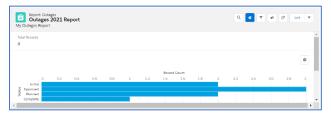

- 15. To remove the chart, click the **Toggle Chart** button:
- 16. To run the report again once you have created it, click the **REPORT/Reports** menu:

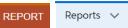

17. Click **Created by Me** on the left of the screen, then click the **Report Name** you wish to run:

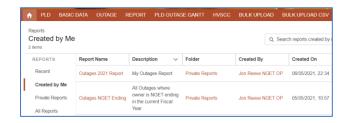